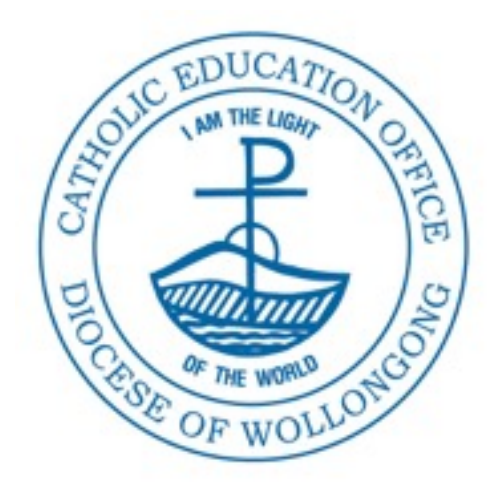

# Oliver Procedures

# *Manual Cataloguing*

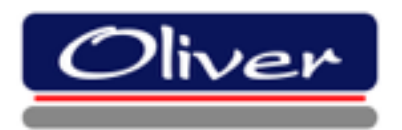

Catholic Education Office, Wollongong

# **Overview**

This document will show you how to manually catalogue an item if it is not available in SCIS.

1. **Ca**taloguing > **R**e**s**ources

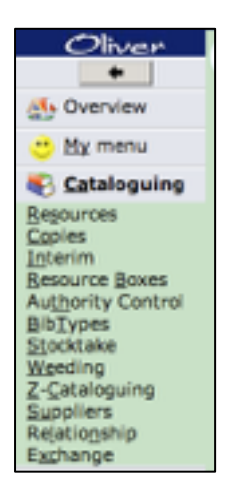

2. In Resources, go to the Function Menu and choose **Ne**w

Select the type of resource to add by scrolling down.

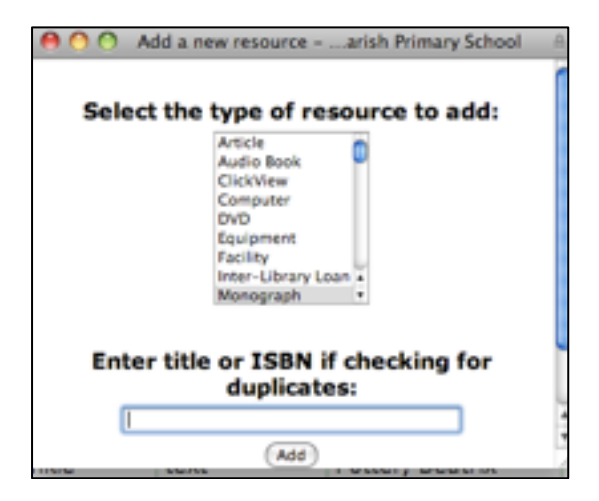

- 4. Leave ISBN blank as you would already have checked the ISBN in your search in Z Cataloguing.
- 5. Type the title and click Add.
- 6. From this point onwards add information which may be on the resource to any of the following fields.

#### **Title:**

Book title or name of resource (be sure to type accurately).

#### **Classification:**

For Fiction — F then first three letters of author or if there is no author or editor, then the first three letters of the title. Type in capitals eg **F HAR**

For Non Fiction — Dewey number then first three letters of author or if there is no author or editor, then the first three letters of the title eg **545.99 HAR**

#### **GMD:**

Select from drop down menu.

## **Format:**

Select from drop down menu.

## **Related URLs:**

If applicable.

#### **Author:**

Type author's surname  $>$  search  $>$  enter  $>$  add.

#### **Edition:**

If applicable.

#### **Place:**

Where published.

#### **Publisher:**

Type in the Publisher's name.

#### **Description:**

Type number of pages; illustrated (refer to other entries for accurate descriptions).

#### **ISBN:**

Accurately type the ISBN number.

#### **Subjects:**

Use the subjects as listed on the imprint page as a guide.

#### **Save.**

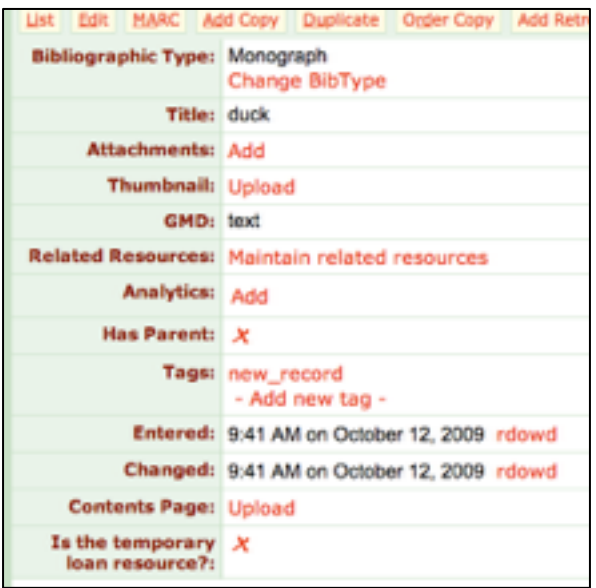

#### Click Add Copy.

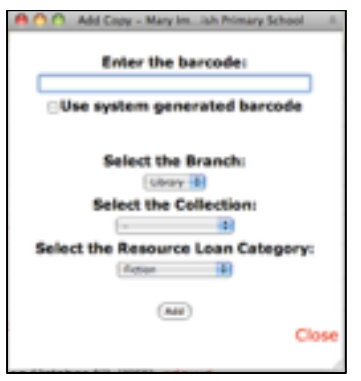

#### **Branch:** Library.

**Collection:** Choose appropriate Collection.

**Resource Loan Category:** Choose appropriate RLC relevant to Collection.

**Barcode:** Scan in.

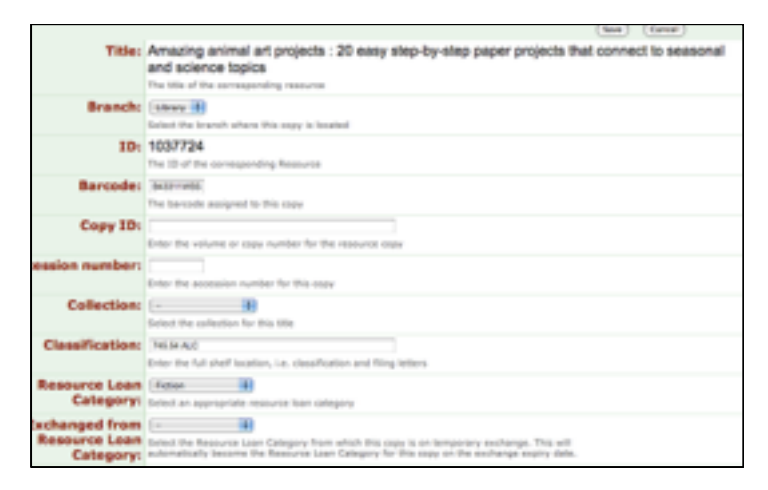

**Accession Number:** Is entered automatically when the screen is closed.

**Collection:** Select drop down and choose from Menu.

**Classification:** Add correct classification (F or Dewey and Suffix). This should be there if entered correctly when completing the Resources page.

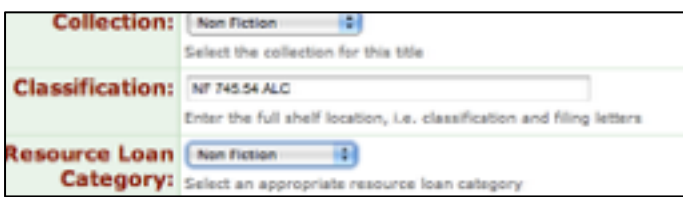

**Resource Loan Category:** check that it is correct.

**Status:** should be 'available'.

**Supplier:** As you type the name e.g. Scholastic, it will appear or Add new supplier.

**Cost:** e.g. 19.95 it is important to add the full stop between dollars and cents.

**Save.**